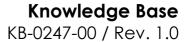

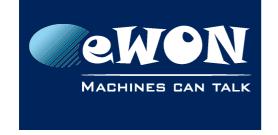

# Integrate an IP camera in viewON

## 1. Introduction

Integrate an IP camera video in your view in viewON is now possible since the Java Scripting has been implemented in viewON (As of version 4.0).

The method we will show you is possible only if the camera provides an URL to the last captured image (for example http://IPofCamera/jpg/image.jpeg).

### 2. Procedure

• Insert an Image object in your view. The selected image will be displayed at the view opening. This one will then be replaced by the camera live image.

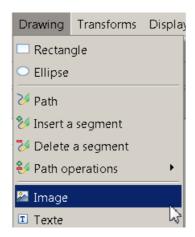

Create a viewON Tag and name it "counter"

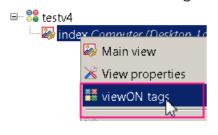

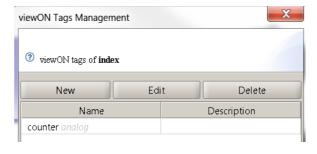

- Select the view and add the action "Java Script Section".
- In the action properties, you can now type a Javascript code that will be executed at the frequency defined in the "Interval" property. The code we will put here will request the web browser to get an new image from the camera and display it in the image object.

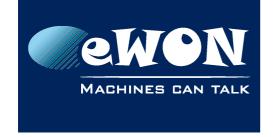

## **Knowledge Base**

KB-0247-00 / Rev. 1.0

 Here is the code to use. The "#UID\_XXXXXXX" string (1) is the UID of the image object (Select the image object and go to Graph. properties --> Id.) and the URL (2) is the URL to use to access the last captured camera image. You can usually get it from the camera admin web pages.

The script automatically detects if you are connected to the eWON through M2Web and changes the URL of camera if needed (use the syntax "../../proxy/.." if M2Web is used)

The internal counter is used to avoid that the web browser returns the image from its cache memory.

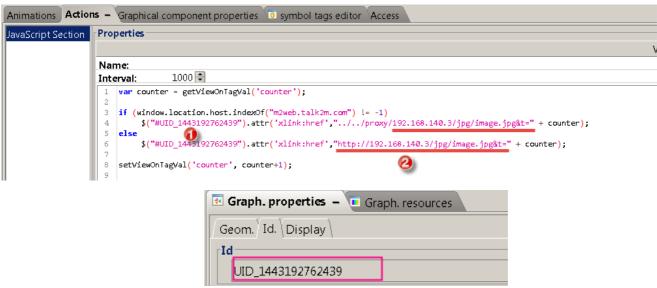

#### - Note -

If it does not work, try to increment the Interval time. Indeed if the time to get the image is longer than the interval time, the download can be aborted.

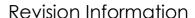

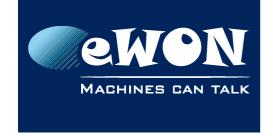

## **Revision**

## **Revision History**

| Revision Level | Date       | Description          |
|----------------|------------|----------------------|
| 1.0            | 08/12/2015 | Creation of document |

#### Document build number: 9

#### Note concerning the warranty and the rights of ownership:

The information contained in this document is subject to modification without notice. Check http://support.ewon.biz for the latest documents releases.

The vendor and the authors of this manual are not liable for the errors it may contain, nor for their eventual consequences.

No liability or warranty, explicit or implicit, is made concerning the quality, the accuracy and the correctness of the information contained in this document. In no case the manufacturer's responsibility could be called for direct, indirect, accidental or other damage occurring from any defect of the product of errors coming from this document.

The product names are mentioned in this manual for information purposes only. The trade marks and the product names or marks contained in this document are the property of their respective owners.

This document contains materials protected by the International Copyright Laws. All reproduction rights are reserved. No part of this handbook can be reproduced, transmitted or copied in any way without written consent from the manufacturer and/or the authors of this handbook.

eWON sa, Member of ACT'L Group